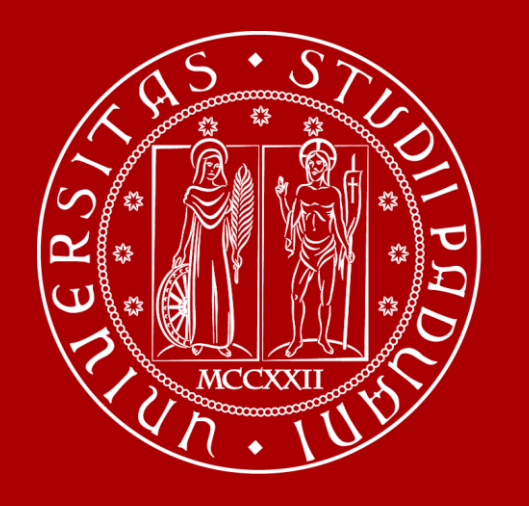

# **How to Graduate in Italian Medieval and Renaissance Studies**

Global Engagement Office - International Desk @ DISLL

DISLL International

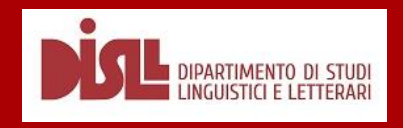

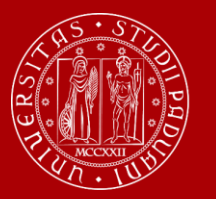

### **Bachelor Degree in Italian Medieval and Renaissance Studies (IMRS)**

Contacts:

### [International.disll@unipd.it](mailto:International.disll@unipd.it)

[Internationalstudents.disll@unipd.it](mailto:Internationalstudents.disll@unipd.it)

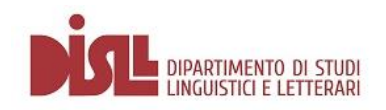

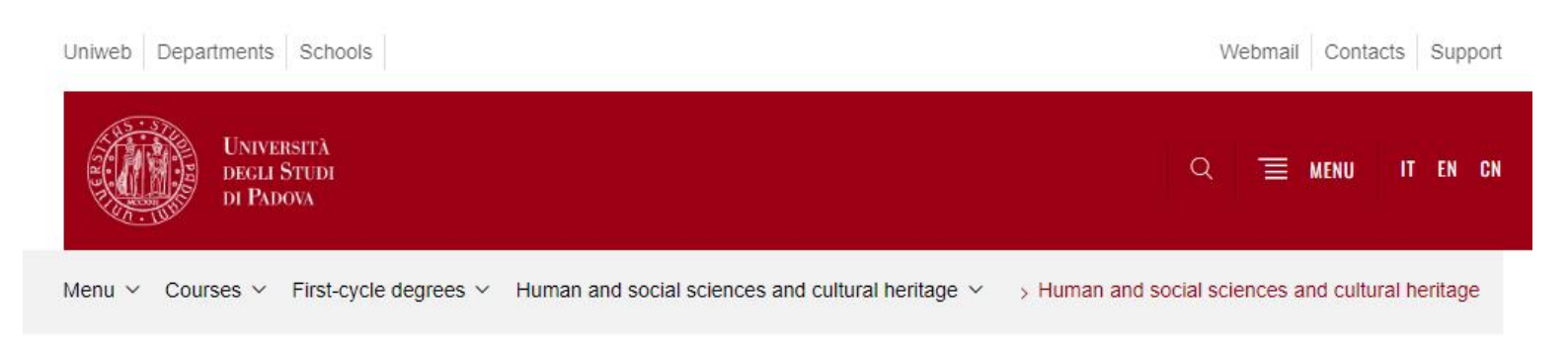

First cycle degree in

#### Italian Medieval and Renaissance Studies

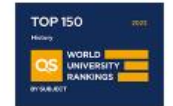

Class: L-10 - Humanities

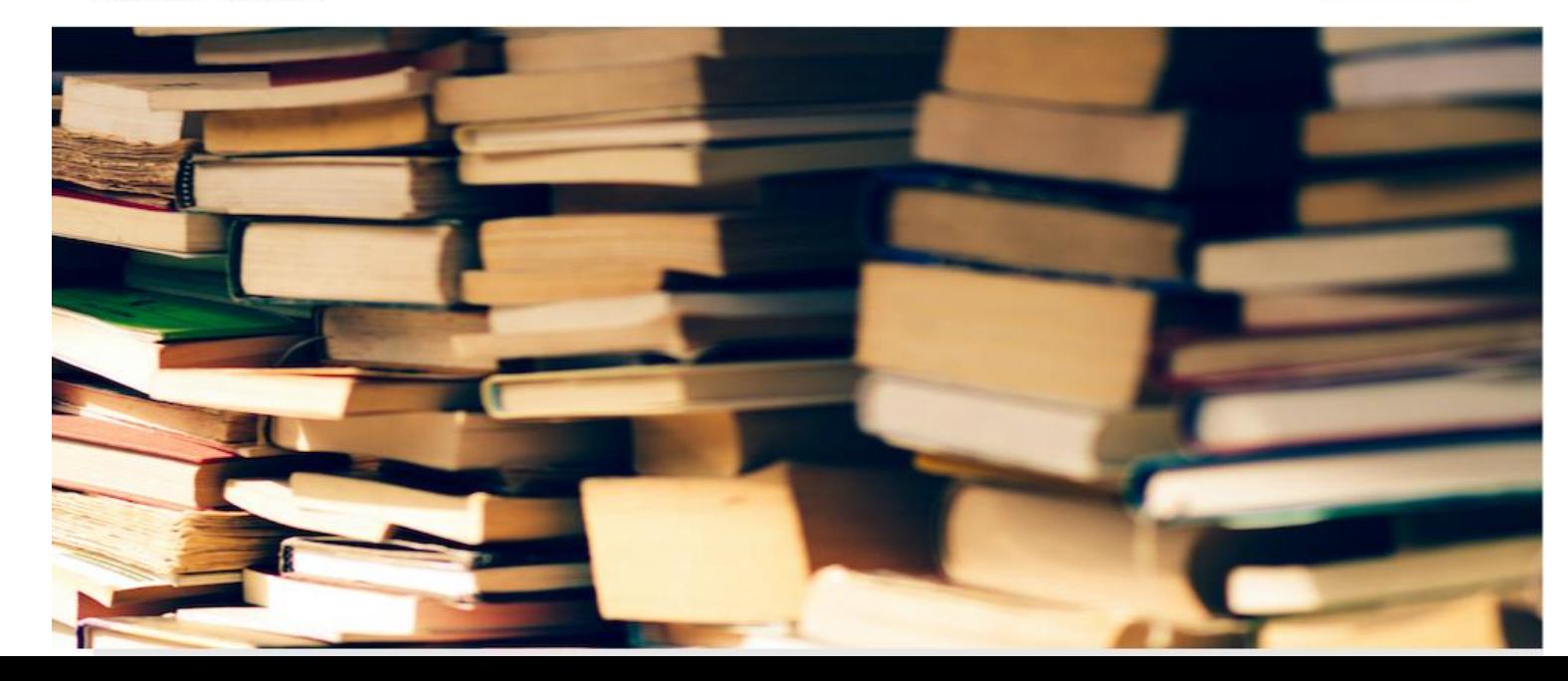

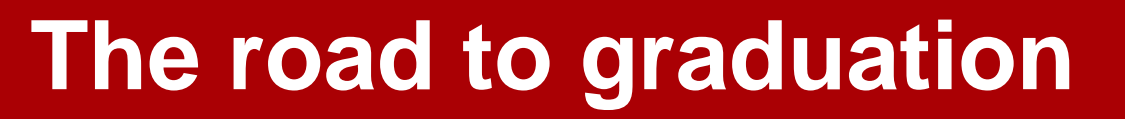

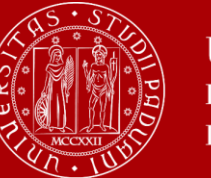

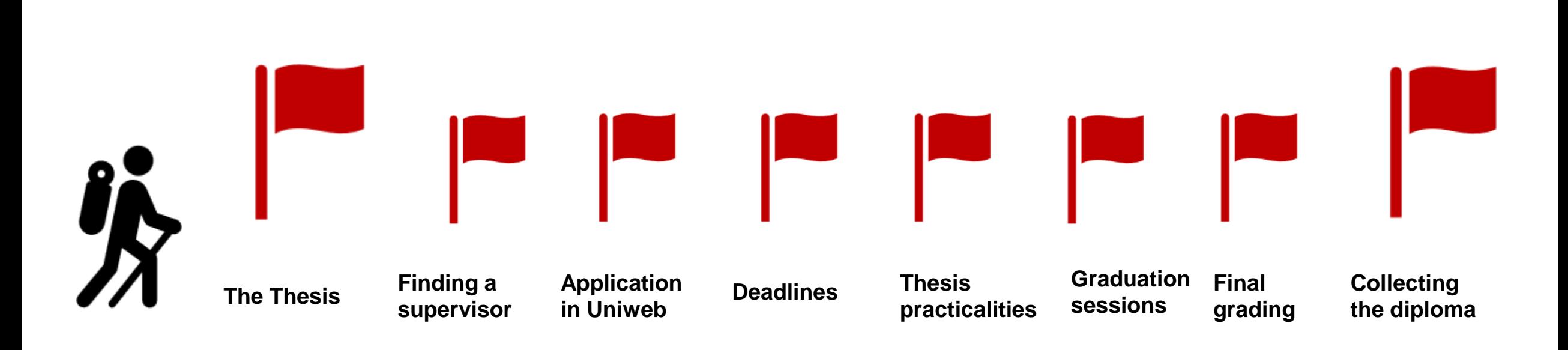

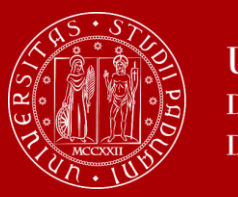

## **The final examination: the thesis**

At the end of your studies, you must sit a **final examination**.

The final examination consists in an original student **thesis work** written under the guidance of a **supervisor**. You will have then to submit your thesis and defend it to the Degree Commission in the Final Dissertation.

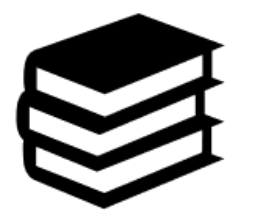

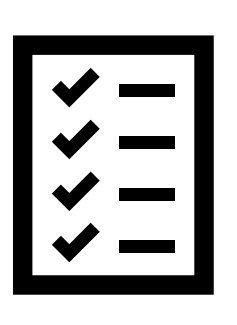

The thesis concerns a project, **a bibliographic research or experimental activity** in which the graduating student shall demonstrate mastery of the topics covered, ability to work independently, attitude for synthesis and communication skills.

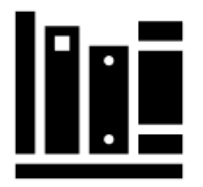

You can check the credits (CFU/ECTS) assigned to the final examination in the Study programme of your degree.

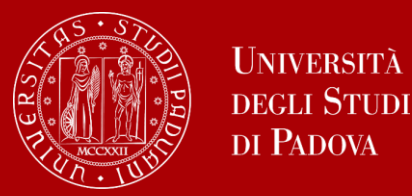

The **supervisor** is the person who will oversee the progress of your thesis: he or she must be a professor of the (*University/School/Department).* 

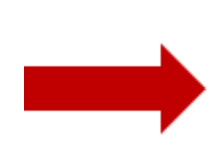

Get information on the research topics of the professors of the (*School/Department)* so that you will know more about the research they could be involved in

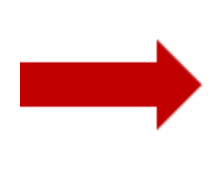

Once you have gathered information on the research topics of your interest get in contact soon to verify the **availability** of the professor you would like to write your thesis with.

Please be reminded that each professor can supervise a maximum number of students.

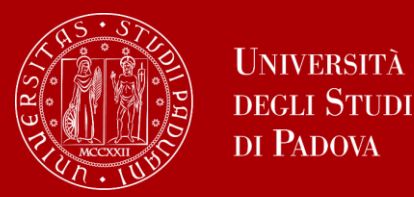

## **Let's find a supervisor**

**TIP:** to get in touch with the professors you can send them an e-mail and/or go to their **office hours**!

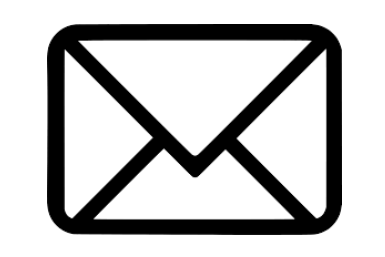

These are hours scheduled outside of class to meet with students On the syllabus, which you can find on [didattica.unipd](https://en.didattica.unipd.it/),

each professor publishes schedules and modality of their office hours.

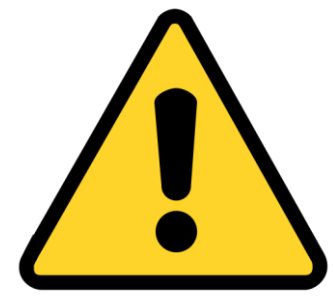

**EXTRA TIP:** Remember to start working on your thesis and looking for a supervisor in advance with regard to the time you are planning to graduate. It is a long and complex work that takes time!

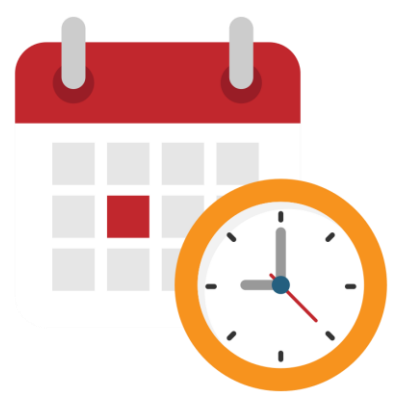

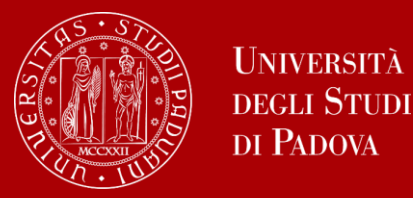

In order to graduate you must **register for graduation on Uniweb** by the deadline set for each graduation period.

Before registering for graduation, review the available graduation periods online:

### **<https://www.unipd.it/en/graduation>**

Keep in mind to check the **deadlines** of your School/Department!

**[School of Human and Social Sciences and Cultural Heritage](https://www.unipd.it/en/educational-offer/second-cycle-degree/school-of-human-and-social-sciences-and-cultural-heritage?tipo=LM&scuola=SU)** 

You must follow the **registration procedure** which is available in the section '*Diploma attainment*' on Uniweb.

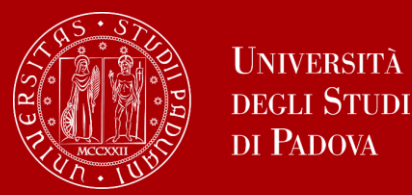

The procedure is broken down into the following steps:

**1. insert your dissertation information**: title, keywords and supervisor

*Note: even though your dissertation is written in Italian you must insert the same title twice, both in the field 'dissertation title' and in the field 'dissertation title in English'*

- 1. fill in the Almalaurea [questionnaire](https://www.unipd.it/en/almalaurea)
- 2. approval of the dissertation title by the supervisor
- **3. registering for graduation** upon choosing when to graduate

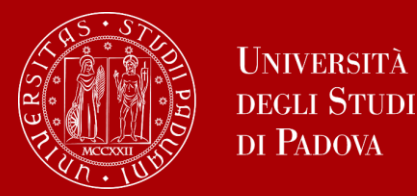

- Only at this point your application is **correctly submitted** and you will find the **payment slip of € 16.00** in the section '*Contributions*' on Uniweb
- Should you need to change your dissertation information, your supervisor or the graduation session, you can find the instructions [here](https://www.unipd.it/en/graduation) under the section '*How to change your application*'

In the following slides, we will show you the procedure on how to register on *Uniweb.*

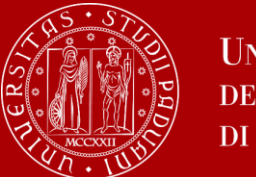

## **How to apply in Uniweb**

Questionnaires

Elezioni Studentesche

 $\rightarrow$ 

 $\rightarrow$ 

× First, you log into your **[Uniweb account:](https://uniweb.unipd.it/Root.do)** ita eng Name Lastname **UNIVERSIT**) eng ita **DEGLI STUDI** Uniweb DI PADOVA Area riservata My personal area Registrazione **AVVISI** azione con SPID Logout Login Change Password Gestione username/password Sospensione del sistema UNIWEB Mercoledì 22/11/2023 Offerta formativa Home  $\rightarrow$ Mercoledì 22/11/2023 i servizi Uniweb saranno sospesi dalle ore 13:30, per un massimo di 4 ore, per l'aggiornamento dei sistemi informativi. Ci scusiamo per il disagio Bacheca esami Certificazione Unica Scarica subito l'app OrariUniPD!  $\rightarrow$ Area Aziende L'app OrariUniPD permette di visualizzare l'orario delle lezioni, degli esami, lo stato di occupazione delle aule e degli spazi studio e, se previsto, di registrare la propria presenza a lezione. Right to university studies, disability Per maggiori informazioni visita il nostro sito https://www.unipd.it/orariunipd disclosure, summer courses **Biblioteca digitale Course Registration** ٠, Scopri le opportunità della Biblioteca Digitale a tua disposizione per: 1) cercare un documento in modo facile e veloce Diploma attainment  $\rightarrow$ 2) consultare da casa periodici e banche dati 3) gestire e organizzare in autonomia le tue ricerche bibliografiche  $\rightarrow$ Tirocini e stage 4) accedere ad una vasta gamma di oggetti multimediali (immagini, documenti, libri, audio, musica, video, risorse per la didattica). Se sei interessato, consulta la piattaforma Phaidra Tutto questo e molto altro consultando il seguente link https://bibliotecadigitale.cab.unipd.it Apply as an exchange student  $\rightarrow$ Iniziative International mobility  $\rightarrow$ 

### Once logged in, open the menu and click on **"Diploma Attainment":**

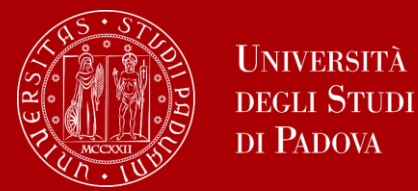

### Once you are in the Diploma attainment section, you will find the following overview:

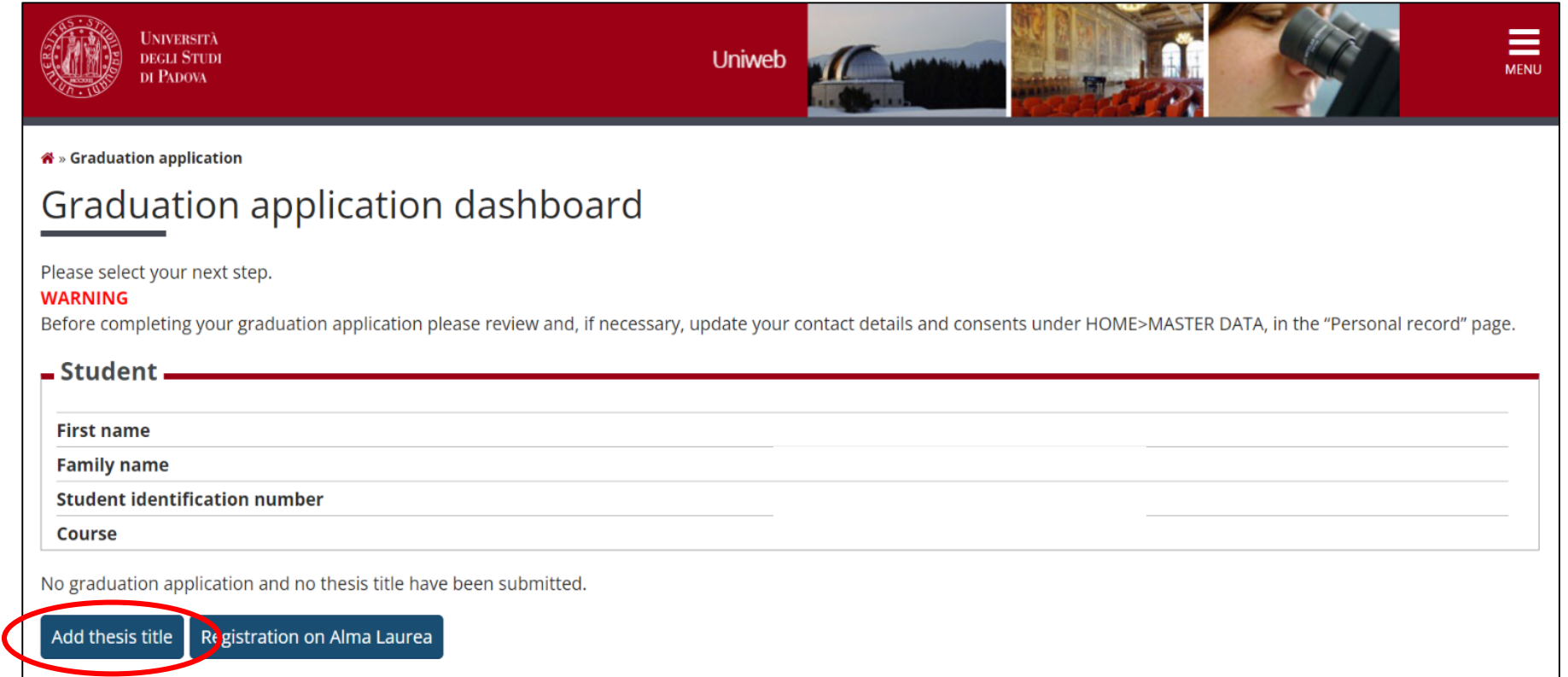

In order to proceed you will have to click on the button on the left, to start inserting your thesis data.

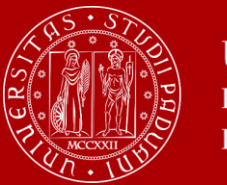

## **How to apply in Uniweb**

In the form on the right, you will have to fill in the **relevant information for your thesis:** 

- thesis title in original and English
- abstract
- keywords and
- Thesis availability

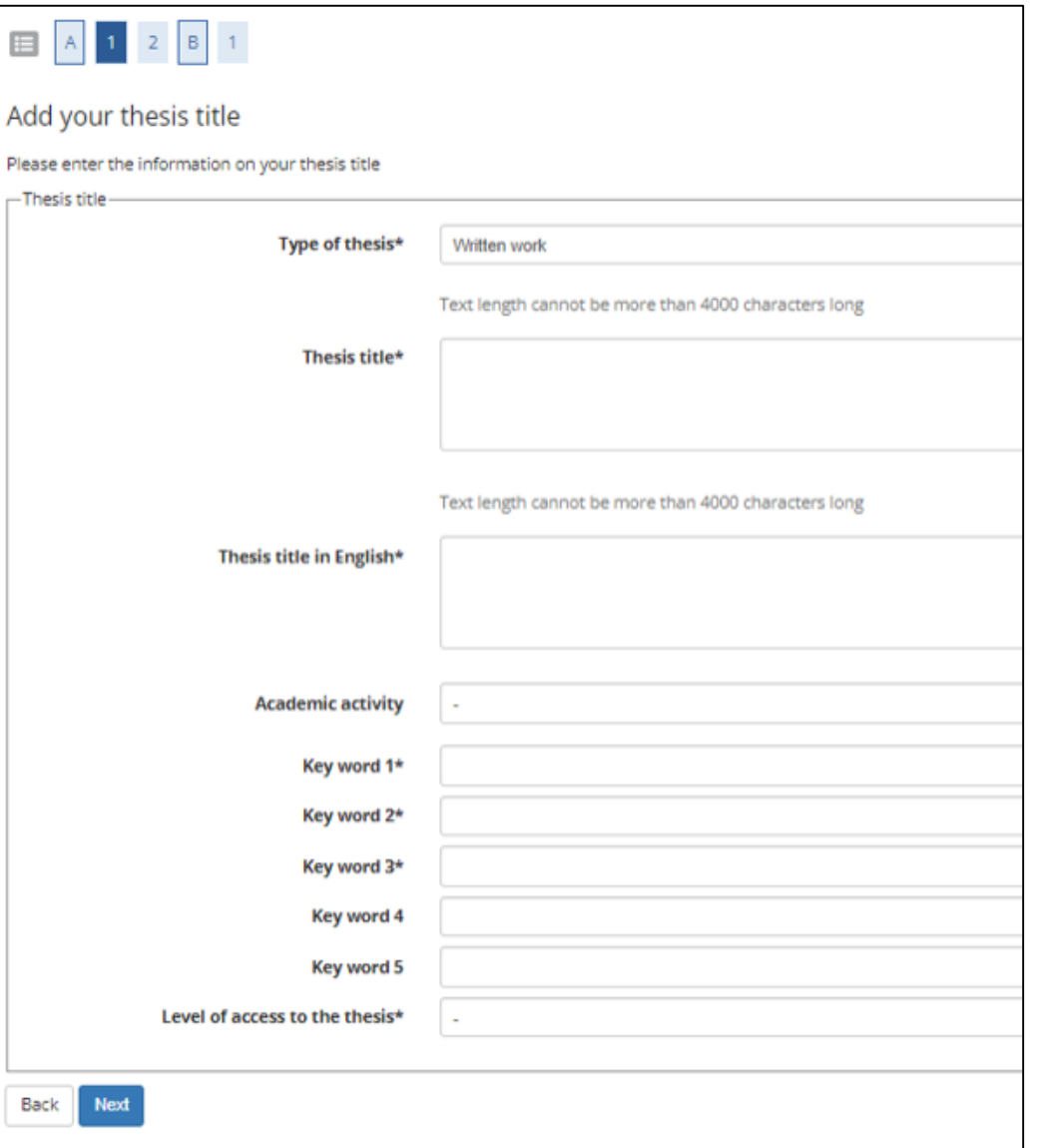

![](_page_12_Picture_0.jpeg)

### You will have to add **your thesis supervisor** as well.

![](_page_12_Picture_21.jpeg)

Once you have entered the name of your supervisor, you can continue with the procedure.

![](_page_13_Picture_0.jpeg)

### Type in your supervisor's name in order to add them.

![](_page_13_Picture_12.jpeg)

![](_page_14_Picture_0.jpeg)

Once you submitted your thesis information, your **supervisor will have to approve it.** He or she will receive a notification from the system. Continue by confirming your thesis information.

![](_page_14_Picture_20.jpeg)

![](_page_15_Picture_0.jpeg)

### After submission, you will see your thesis summary:

*Please note that you can still modify the information at this point!*

![](_page_15_Picture_27.jpeg)

![](_page_16_Picture_0.jpeg)

### As a next step, you will be asked to fill in the questionnaire of **Alma Laurea.**

![](_page_16_Picture_17.jpeg)

**Please note that this is a mandatory step to finalize your registration!**

![](_page_17_Picture_0.jpeg)

Once your supervisor has confirmed the thesis title, you will be able to finalize your request for graduation.

Continue the procedure to choose your graduation date and conclude the procedure.

![](_page_17_Picture_34.jpeg)

![](_page_17_Picture_5.jpeg)

*II receive a mail to your student address [name.lastname@studenti.unipd.it](mailto:name.lastname@studenti.unipd.it) once your Professor confirmed your thesis title.*

![](_page_18_Picture_0.jpeg)

# **How to apply in Uniweb**

On the following page, you will be able to select the available graduation sessions "appelli" in Italian.

Once you click to proceed, you will see two questionnaires which have to fill too.

![](_page_18_Picture_5.jpeg)

#### Select your graduation session:

![](_page_18_Picture_49.jpeg)

![](_page_19_Picture_0.jpeg)

## **How to apply in Uniweb**

You will be asked to check again your abstract and thesis information.

![](_page_19_Picture_31.jpeg)

..and to give your consent on whether your thesis can be accessed by other students via the Thesis e of UniPD.

![](_page_19_Picture_32.jpeg)

![](_page_20_Picture_0.jpeg)

At this point, your graduation request was registered and the payment link under **"Right to university studies, disability disclosure, summer courses" → "Payments"** in the menu will be available.

![](_page_20_Picture_24.jpeg)

![](_page_21_Picture_0.jpeg)

### The final step is the **upload of the thesis.**

### Check the **deadline with your Dipartment/School!**

![](_page_21_Picture_18.jpeg)

![](_page_22_Picture_0.jpeg)

# **How to apply in Uniweb**

![](_page_22_Picture_3.jpeg)

**To be admitted to the graduation session**, you must:

![](_page_22_Picture_5.jpeg)

- have **sat and recorded all the examinations** of your study plan at least 15 days before the graduation dates;
- have **paid the tuition fees**;
- have **asked your supervisor to approve your dissertation title** and have **submitted your dissertation** in accordance with the procedure and by the set deadlines;
- have **paid the revenue stamp for graduation,** otherwise your student's records cannot be approved.

![](_page_23_Picture_0.jpeg)

### **Don't miss the deadline**

![](_page_23_Picture_3.jpeg)

Each academic year, the University establishes **four** graduation periods.

![](_page_23_Picture_42.jpeg)

**Note**: *third period A and third period B* are two different periods and therefore require two different applications to graduate.

Always check for updated information regarding exact dates on the School's website.

![](_page_24_Picture_0.jpeg)

### **School of Human and Social Sciences and Cultural Heritage**

#### a) B.A. Courses (D.M. 509/99 and D.M. 270/04)

![](_page_24_Picture_55.jpeg)

![](_page_24_Picture_5.jpeg)

**Attention please! Check the DISLL calendar with the exact days of the thesis defense:** 

**A.A. 2023/2024: prospetto giorni unici di [discussione del Dipartimento di Studi Linguistici e](https://www.disll.unipd.it/sites/disll.unipd.it/files/Prospetto%20giornate%20uniche%20di%20Laurea.pdf) Letterari – Università degli Studi di Padova** 

![](_page_25_Picture_0.jpeg)

## **IMRS –Thesis practicalities**

### **Formatting guidelines**

### **The thesis MUST be written in Italian**

- Length between 25 and 35 pages
- Arial or Times New Roman font
- Font size 12
- Double-spaced or 1.5-spaced
- Printed on A4 sheets, double-sided

![](_page_25_Picture_10.jpeg)

![](_page_26_Picture_0.jpeg)

### **IMRS –Thesis practicalities**

### **Cover page**

The title page of the final paper must include at the top the name of the relevant Department of the study course and the name of the study course itself. If the thesis supervisor is not related to the relevant Department, a common case in study courses in which there are significant contributions from multiple Departments, both the name of the relevant Department and the name of the supervisor's Department are reported.

![](_page_26_Picture_5.jpeg)

![](_page_27_Picture_0.jpeg)

**UNIVERSITÀ** 

### **The final countdown: Graduation sessions**

The graduation session is the last step for graduating.

![](_page_27_Picture_3.jpeg)

The discussion of the thesis and the final ceremony take place **in two different days**

During the discussion of the thesis, you will **present the thesis** to the Committee including the supervisor, co-supervisor and other professors, and you will **receive a grade for it**.

![](_page_27_Picture_6.jpeg)

During the final ceremony you **will receive your diploma and final grade**.

![](_page_28_Picture_0.jpeg)

The final exam is considered passed when the candidate has obtained a grade of at least 66/110.

The final Italian graduation grade is expressed in one-hundred-and tenths. The highest grade is 110/110 and it can be attributed **with honour** ("lode").

The final graduation grade is obtained as follows: the average of the exams is the 'starting point' to which the points for the degree are added:

**Average of the exams ('starting point') + 'degree points' = final graduation grade.**

![](_page_28_Picture_6.jpeg)

![](_page_29_Picture_0.jpeg)

### **Final Grade**

The average of the exam grades is calculated and then

reported into one-hundred-and tenths (110).

![](_page_29_Picture_4.jpeg)

For example, if your exams grades are 26, 28, 30, 27 and 30L (Lode), your average is 28,2.

The average has to be converted in 110:  $(28,2 \times 110)/30 = 103,4$ .

To the average for every exam with attribution "lode" 0,5 points are added, so:  $103,4 + 0,5 = 103,9$ 

The value is rounded to the next whole number: 104. This is your starting point for graduation.

![](_page_30_Picture_0.jpeg)

To this '**starting point**' the '**degree points**' will be added according to the rules set by the School of Humanities and Social Sciences.

The score obtained for the thesis is added to the base score, for which the judging commission has **1 to 5 points** available.

If the score assigned to the thesis is equal to 5, the Commission may add a further "bonus" of up to **2 points,** attributed on the basis of the following criteria:

- a) exceptional quality of the work;
- b) final exam taken within the normal duration of the degree course;
- c) achievement of honors in at least 1/3 of the exams taken.

If the final score is higher than 110/110, honors is automatically assigned.

![](_page_31_Picture_0.jpeg)

## **Final Grade - (general rule)**

Assuming your grades weighted average is 27:

- $\bullet$  27 x 110 / 30;
- 0.50 points are added or each "lode" (distinction) obtained up to a maximum of 2 points; an additional 2 points are added to students who take the final exam within the third year of regular enrollment in the course of study (December session) without recognition of credits from previous careers
- increment/decrement up to a maximum of 4 points obtained in the final exam and assigned by the Preparatory Commission

If you have obtained or exceeded the maximum grade (110), the Preparatory Commission may propose awarding the "lode" (distinction).

![](_page_32_Picture_0.jpeg)

## **How to collect your diploma**

![](_page_32_Picture_3.jpeg)

The consignment of the diploma takes place on the day of your proclamation.

Diplomas are issued in **ITALIAN** and contain:

- The graduate's personal information
- Qualification obtained
- Graduation date

Graduates are also issued with the [Diploma Supplement,](https://www.unipd.it/en/diploma-supplement) a digital informative report in two languages (English and Italian), describing the nature, the level, the context, the content, and the status of the studies carried out and successfully completed by the student, according to standards agreed by the European Commission, the Council of Europe and UNESCO.

![](_page_33_Picture_0.jpeg)

## **How to collect your diploma**

![](_page_33_Picture_3.jpeg)

Alternatively, you can apply for **shipment of the diploma**:

- via email to conseguimentotitolo.studenti@unipd.it
- or via registered mail to: Ufficio Carriere studenti, Lungargine del Piovego 2/3, 35131 Padova

### **Replacement of the Degree Diploma**

If the original diploma gets lost or destroyed, or if the personal information changes, you can apply for a replacement diploma, by proving the change in personal information, the loss or destruction of the original. The replacement diploma complies with the layout in force at the time of application.

You can apply:

- via email to: [conseguimentotitolo.studenti@unipd.it](mailto:conseguimentotitolo.studenti@unipd.it)
- or via registered mail to: Ufficio Carriere studenti, Lungargine del Piovego 2/3, 35131 Padova

## **Digital Certificates**

![](_page_34_Picture_1.jpeg)

UNIVERSITÀ **DEGLI STUDI** DI PADOVA

![](_page_34_Picture_3.jpeg)

Each graduate will automatically receive an email sent from the Bestr platform for the collection of the Open Badge and subsequently for the collection of the Digital Certificate.

The digital certificate will allow you to easily **share** your **educational qualification** via the main social networks and allow those who receive it to verify its authenticity automatically.

For more information:

**Open Badges:** <https://www.unipd.it/open-badge>

**Digital Certificates:** <https://www.unipd.it/certificati-digitali>